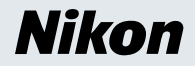

# **Windows XP Home Edition / Windows XP Professional**

**COOLPIX990/880**

**This manual is for those users of the COOLPIX 990/880 who are running Nikon View 4 (Version4.3.1) under Windows XP Home Edition / Professional.**

# <span id="page-1-0"></span>**Using Nikon View 4 with Windows XP Home Edition / Windows XP Professional**

# *Installing Nikon View 4*

Follow the installer instructions to install Nikon View 4 .

# *Device Registration*

The camera must be registered as a hardware device when it is connected to the computer for the first time.

#### **Step 1**

When your Nikon digital camera is turned on and connected to the computer, the "Found New Hardware Wizard" dialog will appear. Select "Install from a list or specific location", and click **[Next](#page-5-0)**. If the "Found New Hardware Wizard" dialog does not appear, click here  $\hat{\textbf{a}}$  to refer to Reinstalling the Device Drivers (page xp-5)

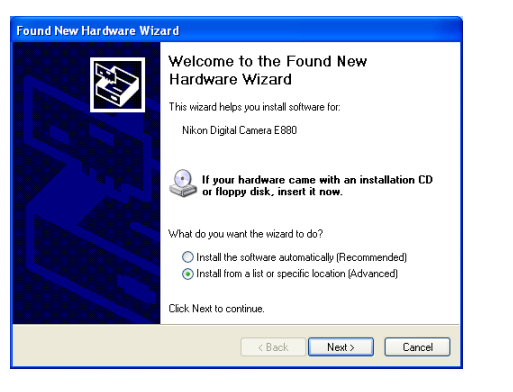

# **Log On**

You will need to log on as the "Computer Administrator" when installing, uninstalling and using Nikon View 4.

#### **Existing Versions of Nikon View**

If an older version of Nikon View 4 is already installed on your computer, it will be automatically overwritten when the new ver-sion is installed. If a version of Nikon View Ver.3 is installed on your computer, it must be uninstalled before installing Nikon View 4.

# *COOLPIX 990/880*

#### **Step 2**

The dialog shown below will be displayed. Select "Search for the best driver in these locations" then click "Including this location in the seach".

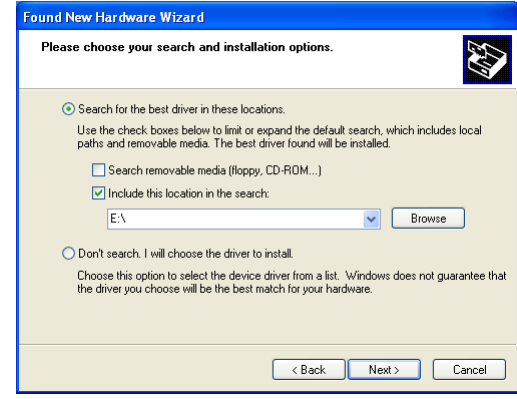

If the downloaded folder is labelled "New Folder", click the **Browse** button,and select "C:\New Folder\Inf".

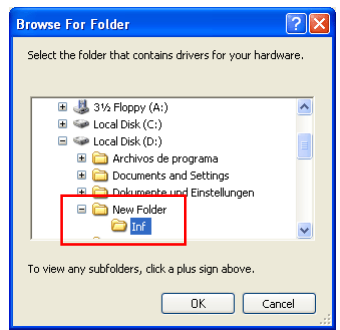

**Using Nikon View 4 with Windows XP Home Edition / Windows XP Professional (COOLPIX990/880) xp-1**

Click **OK**; the dialog shown below will be displayed.

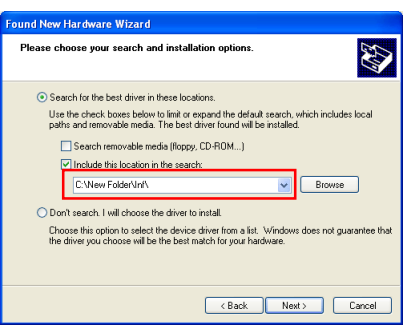

If the dialog shown at right appears during the driver installation, click **Continue Anyway**, and carry on with the installation.

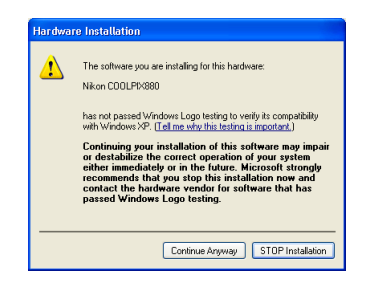

When the driver installation has been completed, the dialog shown below will be displayed; click **Finish** to close the wizard.

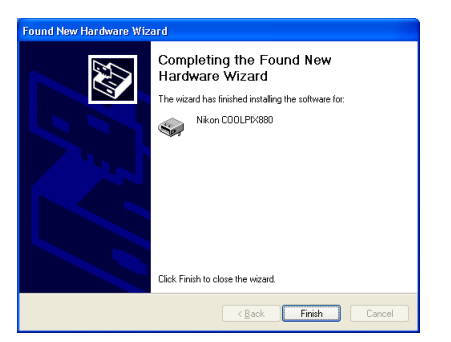

After completing device registration refer to follow the steps below to confirm that the camera is correctly registered with Windows.

#### **Step 3**

Select **Control Panel** from the **Start** menu to display the window shown below. Click **Performance and Maintenance**.

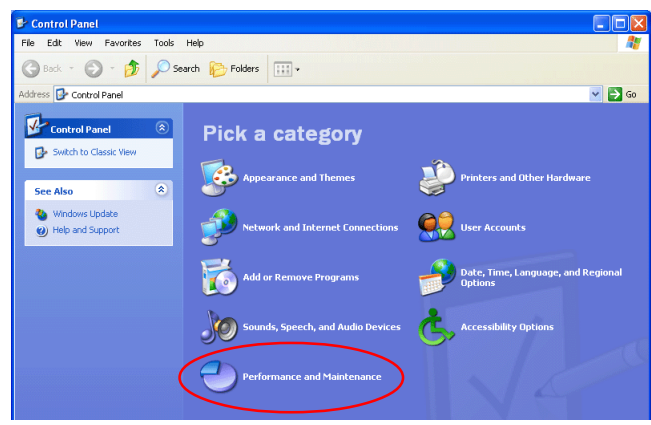

### **Step 4**

Click **System** to open the System Properties window.

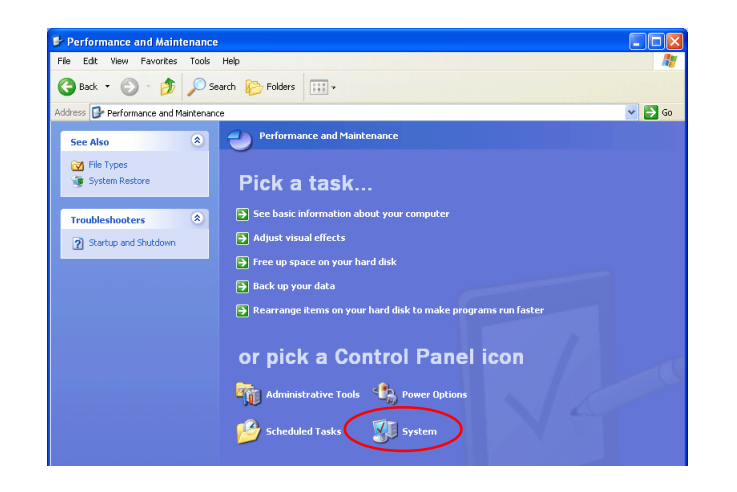

### **Step 5**

Select the Hardware tab and click the **Device Manager** button.

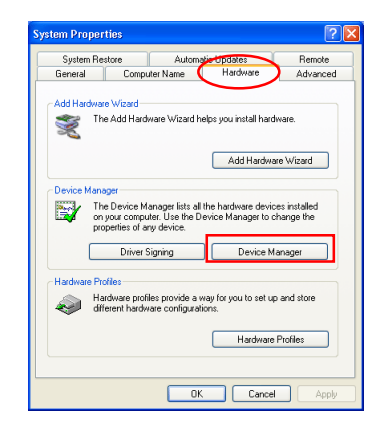

## **Step 6**

The Device Manager will be displayed. After confirming that "Imaging Device" is listed in the Device Manager, click the "+" sign to its left

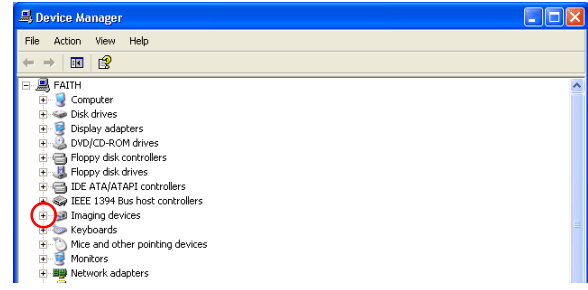

If "Niko[n Digi](#page-5-0)tal Camera E990 (E880)" is listed under "Other Devices", click here  $\rightarrow$  to refer to Reinstalling the Device Drivers (page xp-5)

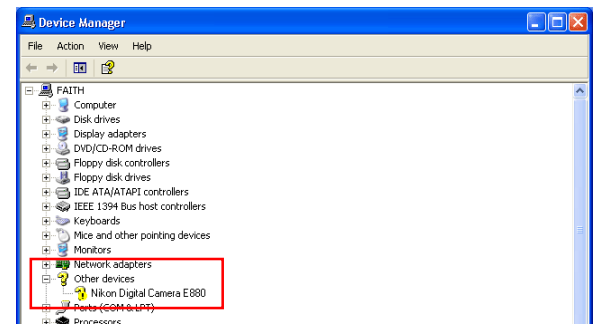

If "Imaging Device" is not listed in the Device Manager and "Nikon Digital Camera E990 (E880)" is not listed under Other Devices, re-start your computer and ret[urn to](#page-1-0) **Step 1**.

#### **Step 7**

After confirming that "Nikon Digital Camera E990 (E880)" is listed under "Imaging device," double-click the listing to open the Properties window.

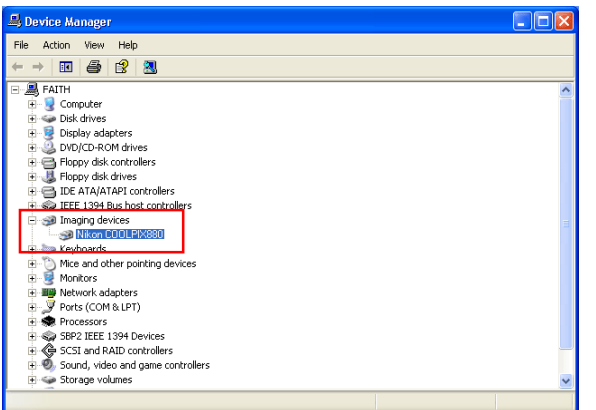

#### **Step 8**

In the Properties window, click the General tab and confirm that "This device is working properly" appears under "Device status." Click **OK**.

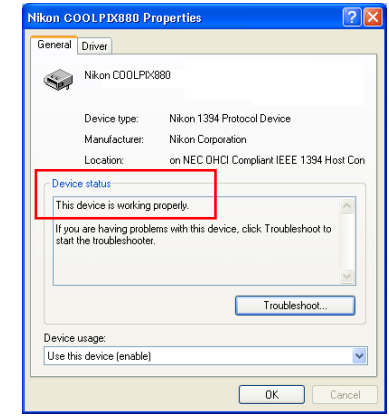

Close the Device Manager, then click **OK** to close the System Properties window. Device registration is now complete.

# <span id="page-5-0"></span>*Reinstalling the Device Drivers*

If "Nikon Digital Camera E990 (E880)" is listed under "Other Devices", or if the "Found New Hardware Wizard" failed to appear when you connected the camera to the computer, follow the steps below to reinstall the camera drivers.

#### **Step 1**

Open the Device Manager (as explained in Steps 3-6) and double-click the listing for the "Nikon Digital Camera E990 (E880)" that appears under "Other devices" or "Miscellaneous Devices."

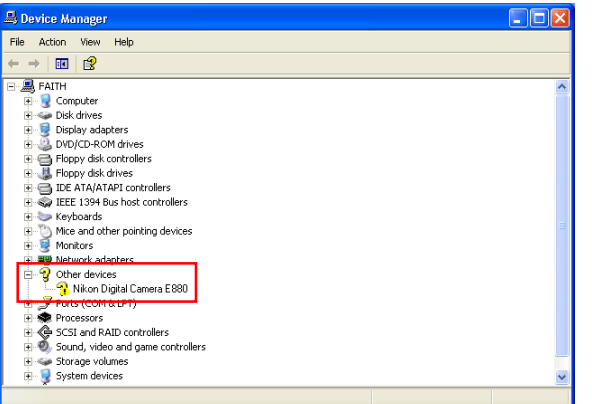

# **Step 2**

The Properties window will be displayed. Open the General tab and click **Reinstall Driver**.

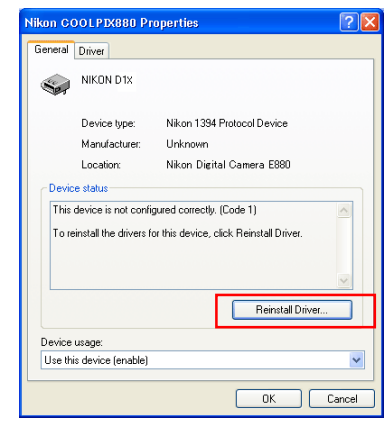

#### **Step 3**

The Windows update device driver wizard will be displayed. Confirm that "Install from a list or specific location" is selected and click **Next**.

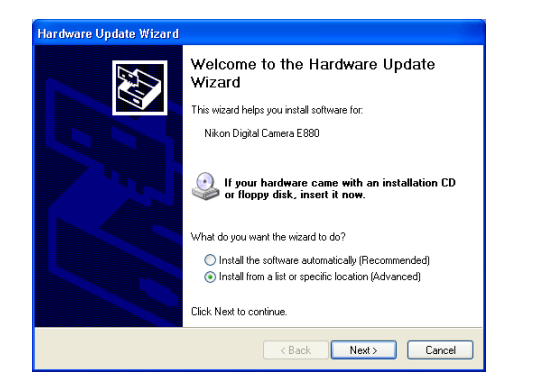

#### **Step 4**

The dialog shown below will be displayed. Select "Search for the best driver in these locations" then click "Include the locationin the seach" and click **Next**.

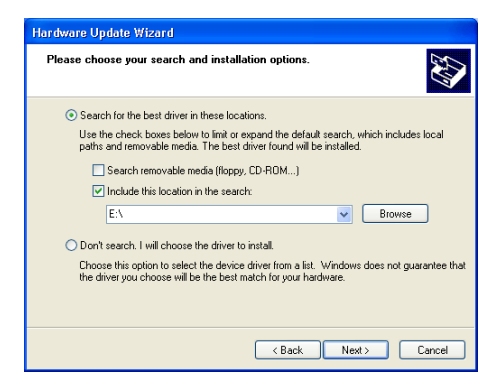

If the downloaded folder is labelled "New Folder", click the Browse button,and select "C:\New Folder\Inf".

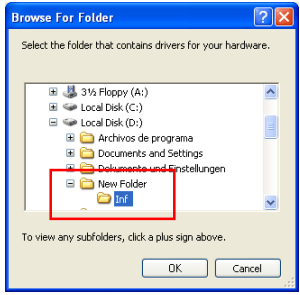

#### Click **OK**; the dialog shown below will be displayed.

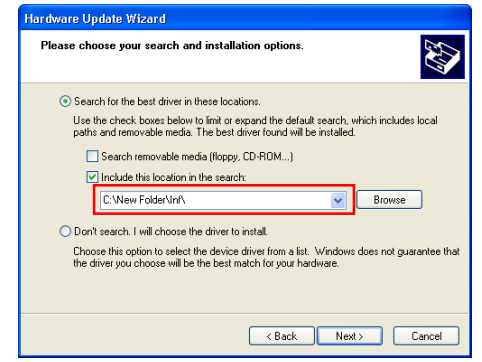

### **Step 5 Step 6**

If the dialog shown at right appears during the driver installation, click **Continue Anyway**, and carry on with the installation.

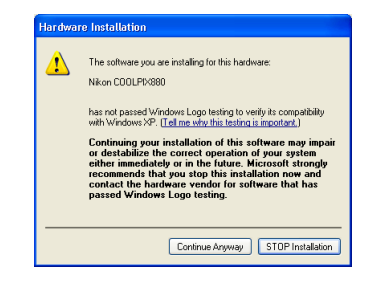

When the driver installation has been completed, the dialog shown below will be displayed; click **Finish** to close the wizard.

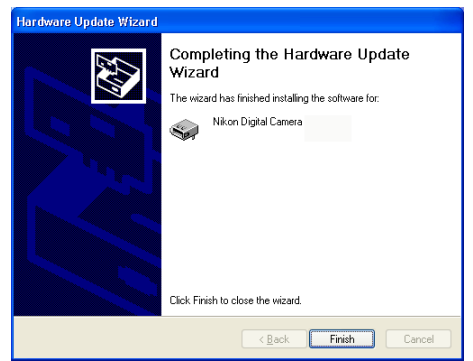

Return to the Properties window (which was opened in Step1-2) and click the General tab to confirm that "This device is working properly" appears under "Device status." Click **Close**.

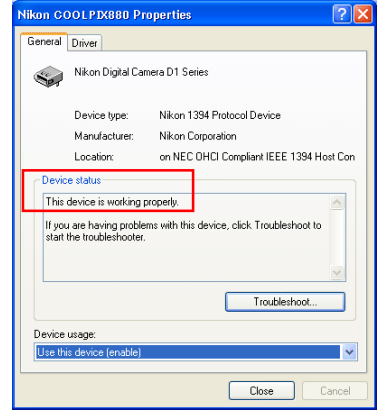

# *Starting Nikon View 4*

#### Using a COOLPIX990/880

Nikon View will start automatically when a COOLPIX990/880 is connected to the computer via a USB cable, and turned on.

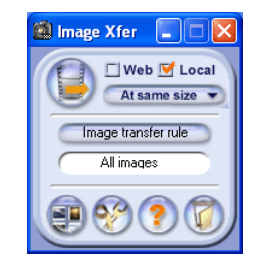

#### Using a card reader/card slot

The Removable Disk (AutoPlay) window will be displayed when a memory card from a Nikon digital camera is inserted in a card reader or PC card slot.

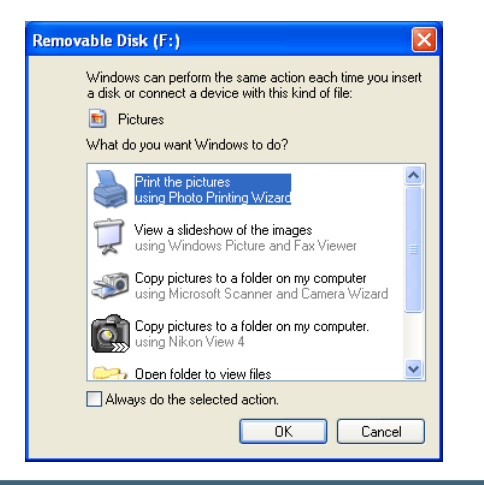

#### **Movie Files**

The Removable Disk (AutoPlay) window will not be displayed if the memory card contains only movie files.

To start Nikon View 4, select **Copy pictures to a folder on my computer using Nikon View 4** from the options listed in the Removable Disk window and click OK. If **Copy pictures to a folder on my computer using Nikon View 4** is not visible, drag the scroll bar until the Nikon View 4 option is displayed.

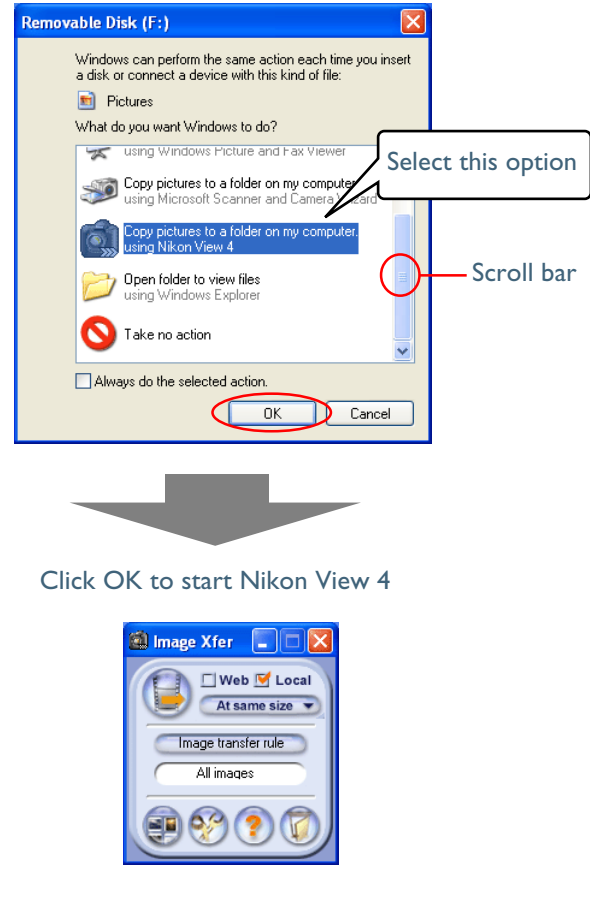

**Using Nikon View 4 with Windows XP Home Edition / Windows XP Professional (COOLPIX990/880) xp-8**

# *Starting Nikon View 4 Without AutoPlay*

To prevent the AutoPlay window from opening every time the camera is connected and turn on, select **Copy pictures to a folder on my computer using Nikon View 4** and then check **Always do the selected action** before clicking **OK**.

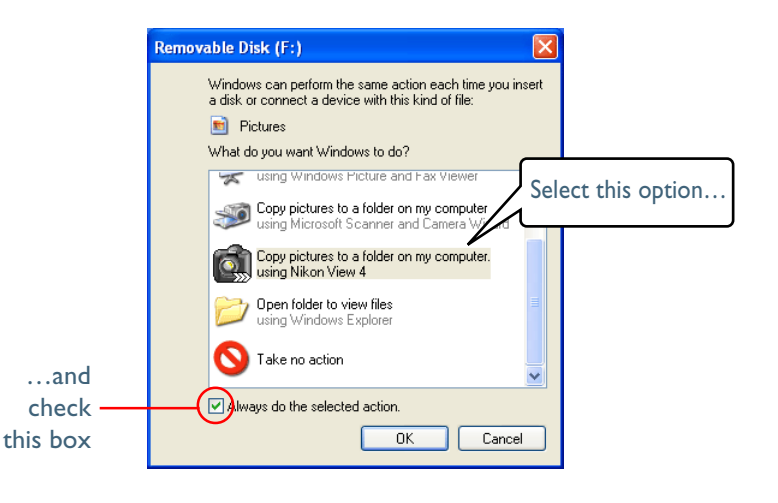

The next time the camera is connected and turned on, the AutoPlay window will not be displayed; instead, Nikon View 4 will start automatically.

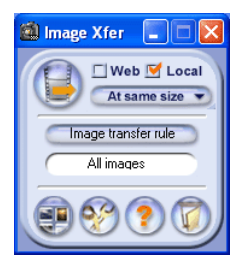

### **The Preferences Auto launch Tab**

If **Always do the selected action** is checked when **Copy pictures to a folder on my computer using Nikon View 4** is selected, Nikon View 4 will start automatically when a memory card from a Nikon digital camera is inserted in a card reader or PC card slot, even if **Disable Auto launch** is selected in the Auto Start tab of the Nikon View 4 Preferences dialog.

#### **Memory Cards from Other Makes of Camera**

If the AutoPlay window is displayed when you insert a memory card from a non-Nikon camera in a card reader, do not check **Always do the selected action**.

**Using Nikon View 4 with Windows XP Home Edition / Windows XP Professional (COOLPIX990/880) xp-9**

# *Displaying the AutoPlay Window*

To display the AutoPlay window after selecting. Always do the selected action, insert a memory card from a Nikon digital camera into a card reader or PC card slot and select My Computer from the Start menu. Click on the removable disk corresponding to a memory card with the right mouse button and select Properties from the menu that appears.

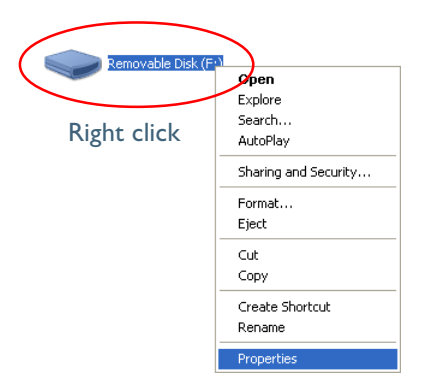

The Removable Disk Properties dialog will be displayed. Open the AutoPlay tab and select **Pictures** from the list of content types.

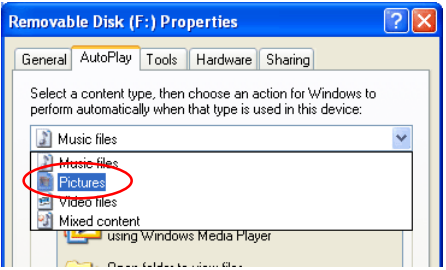

A list of actions will be displayed with **Copy pictures to a folder on my computer using Nikon View 4** selected.

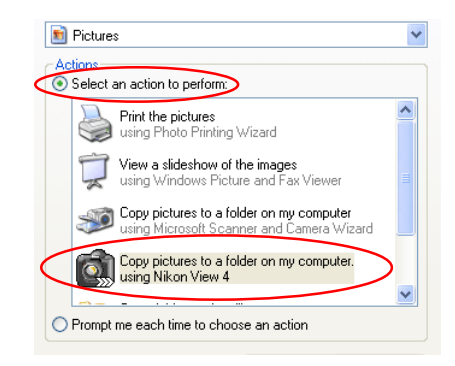

#### Check **Prompt me each time to choose an action**.

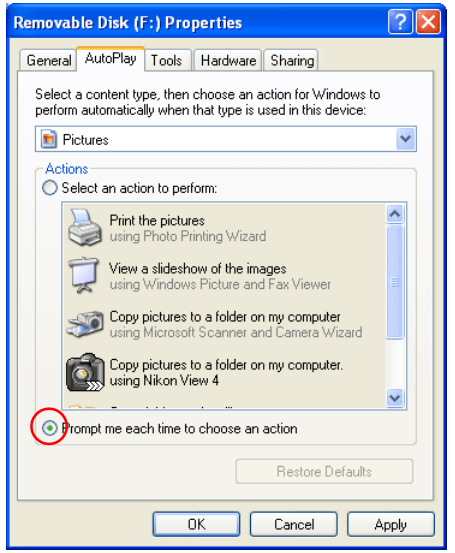

Click **OK** to close the Removable Disk Properties dialog.

# *AutoPlay Options*

This section outlines the options displayed in the AutoPlay window, when a memory card from a Nikon digital camera is inserted into a card reader or PC card slot. Refer to Windows XP help and support services for more information.

**• Copy Pictures to a folder on my computer using Microsoft Scanner and Camera Wizard**

Copy pictures to a folder on my computer<br>using Microsoft Scanner and Camera Wizard

Clicking OK in the AutoPlay window when this option is selected will display the Scanner and Camera Wizard, where you can transfer pictures to your computer. This option can also be used to share pictures via the Internet and order prints on-line.

#### **• Print the pictures using Photo Printing Wizard**

Print the pictures using Photo Printing Wizard

This option opens the Photo Printing Wizard, where you can print pictures with the help of a wizard.

**• View a slideshow of the images using Windows Picture and Fax Viewer**

View a slideshow of the images<br>using Windows Picture and Fax Viewer

When this option is selected, the pictures on the memory card will be displayed as a slide show.

### **NEF Files**

The **Copy Pictures to a folder on my computer using Microsoft Scanner and Camera Wizard**, **Print the pictures using Photo Printing Wizard**, and **View a slideshow of the images using Windows Picture and Fax Viewer** options in the Windows XP AutoPlay window do not support NEF files.

**• Copy pictures to a folder on my computer using Nikon View 4** Copy pictures to a folder on my computer.

Nikon View 4 will start and the Image Transfer or Thumbnail List window will be displayed.

**• Open folder to view files using Windows Explorer**

Open folder to view files using Windows Ext

This option starts Windows Explorer, where you can navigate through the files and folders on the camera memory card. The camera or memory card will be shown as a removable disk.

**• Take no action**

Take no action

None of the actions available in the AutoPlay window are performed; the camera or memory card functions as a removable disk only.